## **GAME EXTRACTOR**

Extensible Archive Editor <https://www.watto.org/extract>

## **Overview:**

This tutorial will guide you through several ways to filter files, including the ability to only display Images in the Thumbnail View.

The ability to filter files and use the Thumbnail View is available in all version of Game Extractor, however the display of real thumbnail images is only available in Game Extractor (Full Version). For more information on the Full Version, or to make a purchase, visit<https://www.watto.org/extract>

## **Guided Steps:**

- 1. Open Game Extractor.
- 2. Click the Open Archive button, or choose menu  $\rightarrow$  File  $\rightarrow$  Read Archive  $\rightarrow$  Open Archive.

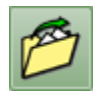

3. The Open Archive SidePanel will be displayed on the right. Double-click on the game archive that you want to open. In this tutorial, *Arcanum.dat* is the archive we're opening.

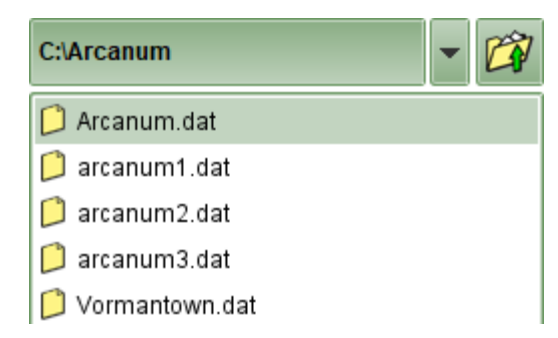

4. The archive will be opened, and the FileList will be populated in the main Game Extractor window. The FileList shows all the files that are in the game archive. Notice that there are several different types of files in the archive – at the left you can see a list of file extensions, and in the FileList you can see we're currently able to see files with lots of different descriptions.

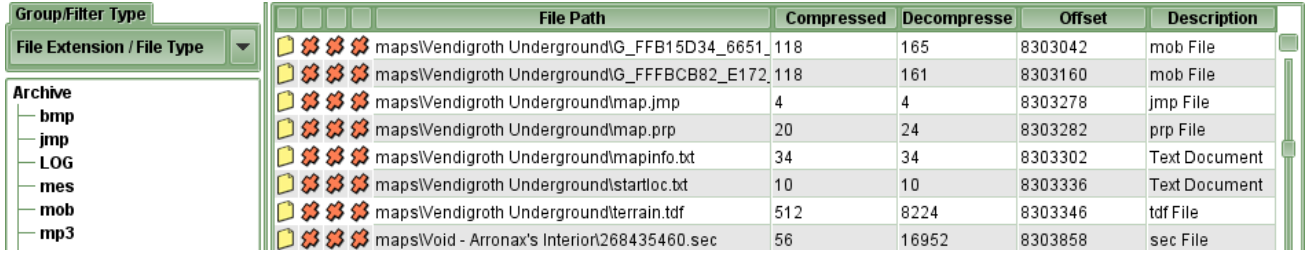

5. If your view doesn't look like the one above, you might be using a different FileList View. You can choose a different FileList View by clicking the **Choose View** button and selecting **Group Table**, or choose menu → View → **Group Table**

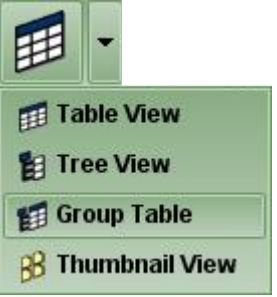

6. One way that you can filter the FileList, is to use the Group/Filter panel on the left. Simply by doubleclicking one of the entries on the left, the FileList will be filtered to only show those files. In our tutorial, by double-clicking on the **bmp** entry, the FileList now only shows *bmp* files.

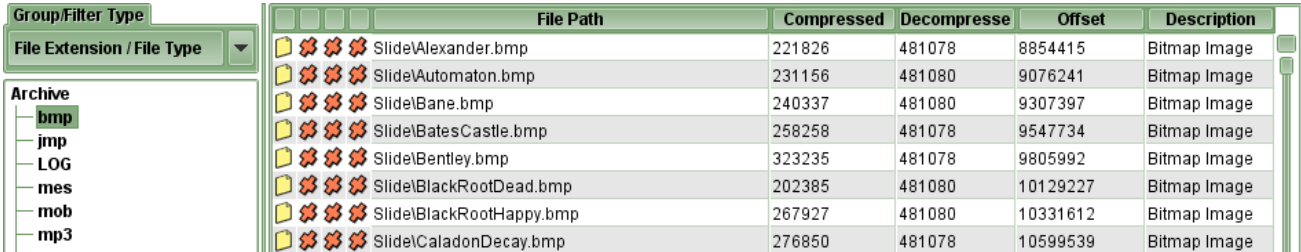

7. Another way to filter the FileList, is to use the Search or Filter SidePanel. Click the **Search/Filter** button, or choose menu → Tools → **Search or Filter**. You could also use the **Ctrl+F** keys.

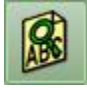

8. The Search or Filter SidePanel will be displayed on the right. Enter a search value at the top (you can use wildcards) and choose the fields that will be used for the search. In this tutorial, we only want to display *Images* (which will contain the word *Image* in the description), so we'll enter the search value **\*Image\*** and ensure we've selected the **Description** search field.

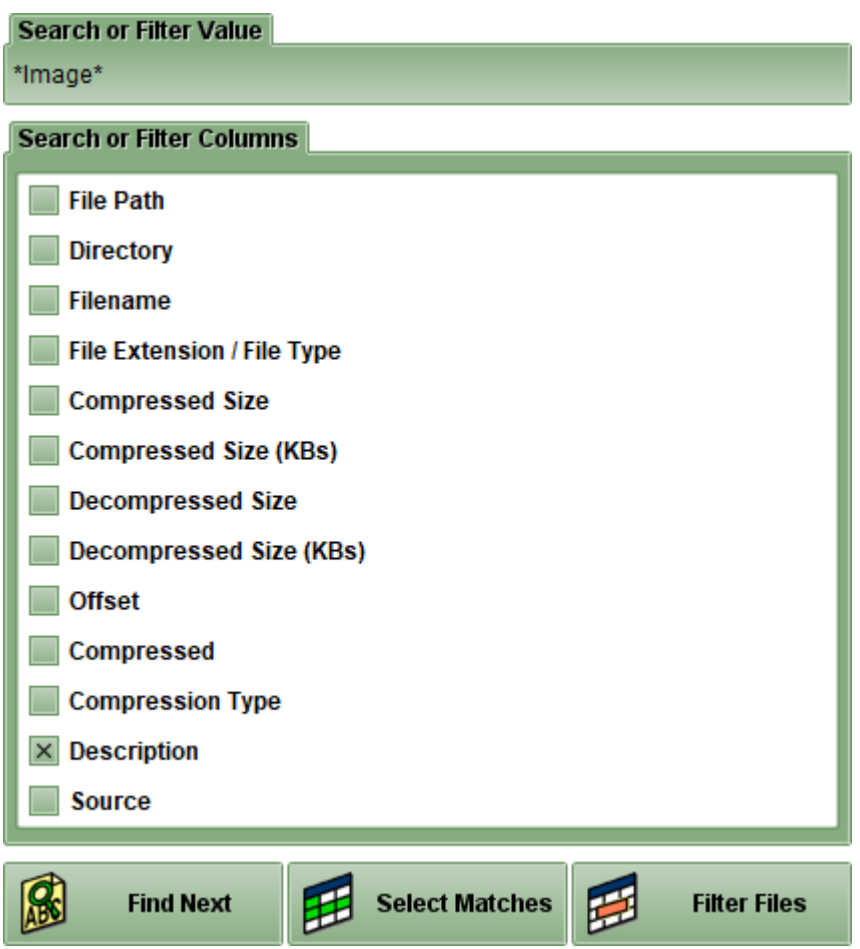

9. Clicking the **Filter Files** button will filter the FileList. Note that if we had many different types of images in the archive, it would show all of them (for example, if would show BMP, JPG, and PNG images, but all other files would be hidden).

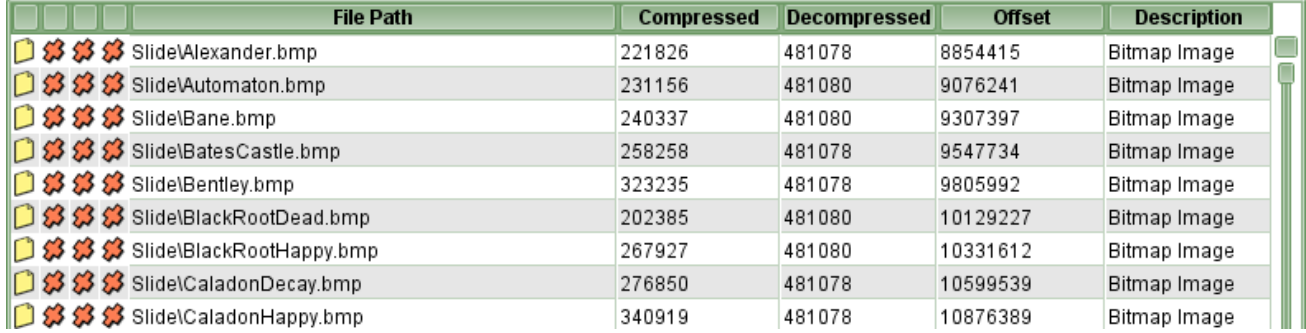

10. When using the Search or Filter SidePanel, the filter is applied to all the FileList Views, including the Thumbnail view. Click the **Thumbnail View** button, or choose menu → View → **Thumbnail View**

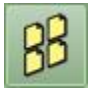

11. The Thumbnail View FileList is now shown. Note that, in this tutorial we applied a filter to only display the *Image* files, so the Thumbnail View only shows *Image* files. If you're using the Full Version, any recognised image formats will be displayed as thumbnail images, however the Basic Version will only show default file type icons instead.

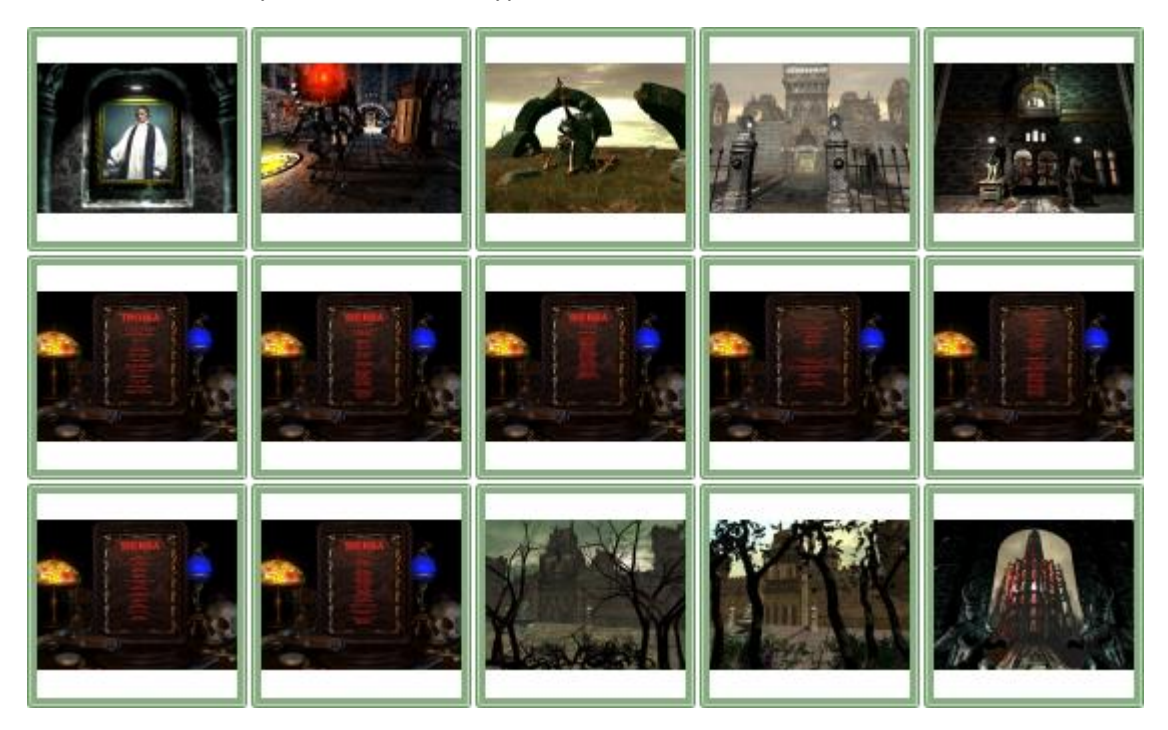

## **Further Information:**

There are many other ways to perform the tasks in this tutorial, and other variations of the filter that can be applied, such as…

- In the Options, you can enable Regular Expressions in the Search/Filter SidePanel, allowing you to filter files with complex criteria.
- If you're using the Group Table View, you can use the Search or Filter SidePanel to perform the first level of filtering (such as, to filter by Filename – refer to *Step 8*), and then use the Group/Filter Panel on the left to perform a secondary level of filtering (such as, to filter only to certain extensions – refer to *Step 6*).

Refer to the **Help** within Game Extractor, or open the *help/index.html* file in your web browser, for further information.